im Landessportbund Hessen e.V. · Mitglied im DTTB

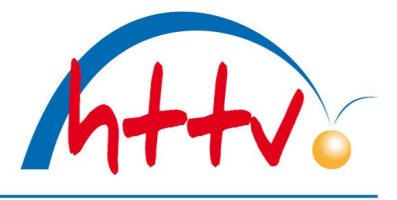

Handlungsanleitung MKTT für die Turnierserie

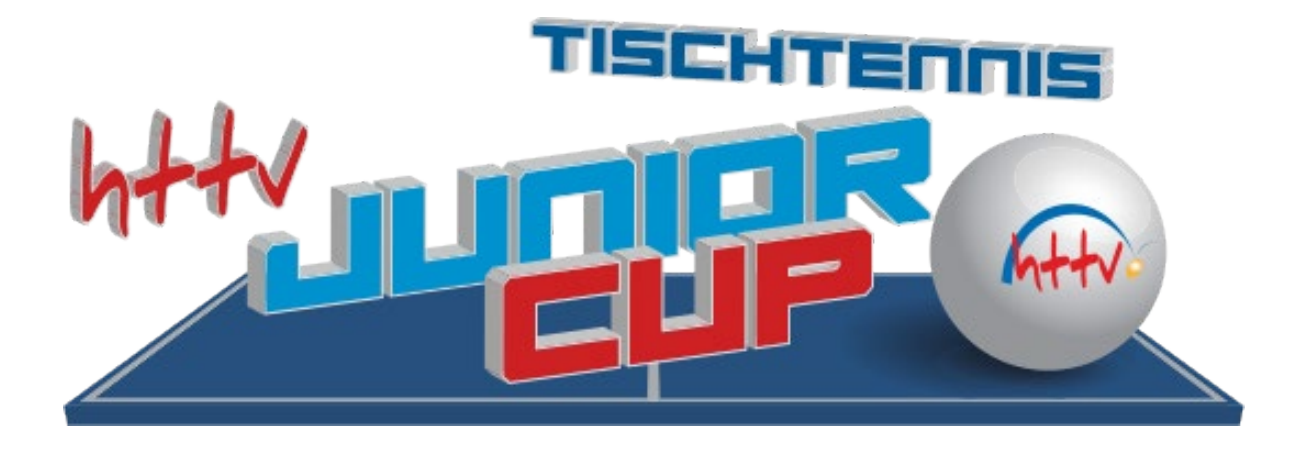

1. Ausgabe Stand 16.08.2022

Herausgeber: Hessischer Tischtennis-Verband e. V.

Seite **1** von **13** HTTV-Geschäftsstelle: Grüninger Straße 17, 35415 Pohlheim (Watzenborn-Steinberg) Telefon (0 64 03) 95 68-11, (0 64 03) 95 68-12 ∙ Telefax (0 64 03) 95 68-13 ∙ Email: [geschaeftsstelle@httv.de](mailto:geschaeftsstelle@httv.de) ∙ Internet: [www.httv.de](http://www.httv.de/) Bankverbindung: IBAN DE14513900000015339306 – BIC VBMHDE5F

im Landessportbund Hessen e.V. · Mitglied im DTTB

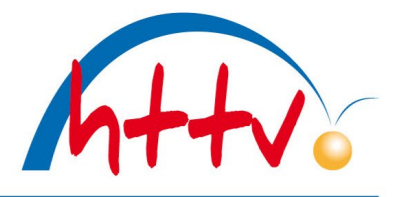

### **Inhaltsverzeichnis**

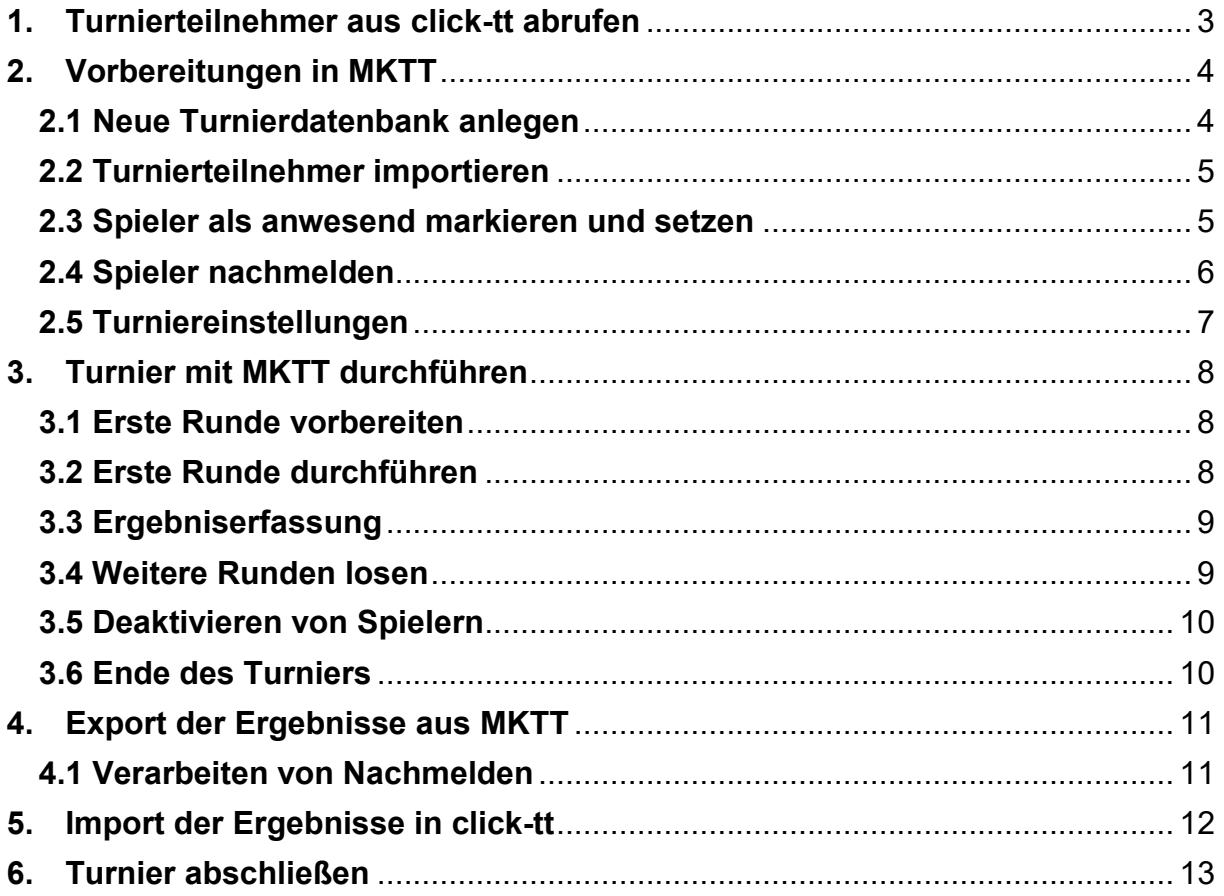

im Landessportbund Hessen e.V. · Mitglied im DTTB

![](_page_2_Picture_2.jpeg)

#### <span id="page-2-0"></span>**1. Turnierteilnehmer aus click-tt abrufen**

Der Zugang zum Turniermodul erfolgt über den click-tt Zugang des Vereins; die Rubrik "Turniere" (1) kann von Personen mit dem Recht "Vereinsadministrator" und "Turniere" aufgerufen werden, woraufhin das Einstiegsmenü sichtbar wird. Klicken Sie anschließend auf den Eintrag <Turniere und Turnierantrag> (2). Hier werden jetzt alle Turniere des Vereins angezeigt. Anschließend verzweigen Sie auf das entsprechende Turnier, bei dem Sie die Teilnehmer abrufen möchten (3).

![](_page_2_Picture_84.jpeg)

![](_page_2_Picture_85.jpeg)

Klicken Sie anschließend mit der rechten Maustaste auf den Eintrag <Turnierteilnehmer (xml)> und wählen die Option <Ziel speichern unter>. Speichern Sie die Datei auf Ihrer Festplatte ab (4).

![](_page_2_Picture_86.jpeg)

Seite **3** von **13**

HTTV-Geschäftsstelle: Grüninger Straße 17, 35415 Pohlheim (Watzenborn-Steinberg)

im Landessportbund Hessen e.V. · Mitglied im DTTB

![](_page_3_Picture_2.jpeg)

#### <span id="page-3-1"></span><span id="page-3-0"></span>**2. Vorbereitungen in MKTT**

#### *2.1 Neue Turnierdatenbank anlegen*

- Starten Sie MKTT
- Klicken Sie auf <Neue Turnier DB> (1)
- Vergeben Sie einen Namen (2) für das Turnier u. bestätigen Sie die Eingabe mit <OK>(3)
- **Achtung:** Für jedes neue Turnier ist eine neue Turnierdatenbank anzulegen

![](_page_3_Picture_82.jpeg)

Seite **4** von **13**

HTTV-Geschäftsstelle: Grüninger Straße 17, 35415 Pohlheim (Watzenborn-Steinberg) Telefon (0 64 03) 95 68-11, (0 64 03) 95 68-12 ∙ Telefax (0 64 03) 95 68-13 ∙ Email: [geschaeftsstelle@httv.de](mailto:geschaeftsstelle@httv.de) ∙ Internet: [www.httv.de](http://www.httv.de/) Bankverbindung: IBAN DE14513900000015339306 – BIC VBMHDE5F

![](_page_4_Picture_1.jpeg)

im Landessportbund Hessen e.V. · Mitglied im DTTB

### *2.2 Turnierteilnehmer importieren*

- <span id="page-4-0"></span>• Klicken Sie auf <MKTT-Turnier>
- Öffnen Sie das <Menü> (1)
- Klicken Sie auf <Neues Turnier (Import)> (2), es öffnet sich ein weiteres Fenster zum Import der Daten
- Wählen Sie die unter Punkt 1 gespeicherte xml-Datei aus und bestätigen Sie die Eingabe mit <Öffnen> (3)
- Anschließend wird der Import automatisch durchgeführt und es erscheint eine entsprechende Hinweismeldung, dass der Import abgeschlossen ist. Mit <OK> bestätigen (4)

![](_page_4_Picture_121.jpeg)

#### <span id="page-4-1"></span>*2.3 Spieler als anwesend markieren und setzen*

Auf dem Tab "Spieler" (1) müssen noch weitere Konfigurationen vorgenommen werden. Die Spielklasse (2) wird nach dem Import der Turnierteilnehmer.xml bereits vorgeblendet. Sollte dies nicht der Fall sein, so wählen Sie bitte die entsprechende Spielklasse (hier im Beispiel "Mädchen/Jungen 19 (bis 1100)") aus. Setzen Sie die Teilnehmer auf "anwesend". Das geht manuell für jeden Spieler einzeln (3) oder für alle auf einmal mit Klick auf die Schaltfläche <Auswahl auf bezahlt> (4), danach die Schaltfläche <Spieler setzen> aktivieren (5).

Seite **5** von **13**

<span id="page-5-0"></span>![](_page_5_Picture_1.jpeg)

im Landessportbund Hessen e.V. · Mitglied im DTTB

![](_page_5_Picture_110.jpeg)

#### *2.4 Spieler nachmelden*

Zum nachträglichen Erfassen von Spielern gehen Sie wie folgt vor:

- Spieler neu (1)
- Erfassen Sie Nachname, Vorname, Verein, Geburtsjahr, den QTTR und das Geschlecht.
- Klicken Sie nun auf <Anmelden> (2)
- Ordnen Sie den nachgemeldeten Spieler der entsprechenden Spielklasse zu (3)
- Wählen Sie anschließend die entsprechende Spielklasse aus (4) und setzen Sie den Spieler auf "anwesend" (5)

![](_page_5_Picture_111.jpeg)

![](_page_5_Picture_112.jpeg)

Seite **6** von **13**

HTTV-Geschäftsstelle: Grüninger Straße 17, 35415 Pohlheim (Watzenborn-Steinberg) Telefon (0 64 03) 95 68-11, (0 64 03) 95 68-12 ∙ Telefax (0 64 03) 95 68-13 ∙ Email: [geschaeftsstelle@httv.de](mailto:geschaeftsstelle@httv.de) ∙ Internet: [www.httv.de](http://www.httv.de/) Bankverbindung: IBAN DE14513900000015339306 – BIC VBMHDE5F

im Landessportbund Hessen e.V. · Mitglied im DTTB

![](_page_6_Picture_2.jpeg)

#### *2.5 Turniereinstellungen*

- <span id="page-6-0"></span>• Wechseln Sie in den Reiter <Einstellungen> (1)
- Aktivieren Sie den Haken bei <Ausdruck bei Aufruf>, wenn der Schiedsrichterzettel ausgedruckt werden soll, sobald das Spiel auf den Tisch gezogen wird (2)
- Es können unterschiedliche Formate für den Druck ausgewählt werden (3)
- Automatisch voreingestellt sind im Abschnitt <Schweizer System> die Einstellungen (4):
	- 1. Auslosung: CUP-System
	- 2. Sortierung: Siege/Buchholz/Feinbuchholz

Die Einstellungen sollen vom Anwender nicht geändert werden

• Mit Klick auf die Schaltfläche <Tischplan festlegen> gelangt man auf den Reiter Spielbetrieb. Hier kann auf der rechten Seite der Aufbau der Tische in der Halle nachgebildet werden (5)

![](_page_6_Picture_114.jpeg)

Seite **7** von **13**

HTTV-Geschäftsstelle: Grüninger Straße 17, 35415 Pohlheim (Watzenborn-Steinberg)

im Landessportbund Hessen e.V. · Mitglied im DTTB

![](_page_7_Picture_2.jpeg)

#### <span id="page-7-1"></span><span id="page-7-0"></span>**3. Turnier mit MKTT durchführen**

#### *3.1 Erste Runde vorbereiten*

- Wechseln Sie in den Reiter <Gruppeneinteilung> (1)
- Die <Anzahl der Gruppen> mit dem Wert <1> (2) und das <System> mit "CUP-System" (3) sind bereits voreingestellt
- Klicken Sie auf die Schaltfläche <Auslosung> (4)
- **Achtung: MKTT prüft anschließend auf folgende drei Punkte:**
	- 1. Wird die vorgegebene Teilnehmerzahl (5-16 Spieler) eingehalten? Ist dies nicht der Fall, erscheint in roter Schrift ein entsprechender Hinweis oben rechts am Bildrand und Sie müssen das Starterfeld noch entsprechen anpassen (z.B. Spieler aus der Gruppe löschen).
	- 2. Sind Spieler aus mindestens 2 Vereinen vorhanden? Wenn nicht, erscheint ebenfalls ein Hinweis und das Feld ist entsprechend anzupassen.
	- 3. Welches Spielsystem kommt zum Einsatz? Bei 9-16 Spielern wird mit dem bereits hinterlegten MKTT-Cup-System gespielt. Sind es hingegen nur 5-8 Spieler, so stellt MKTT im Hintergrund das System automatisch auf "Jeder gegen jeden" um. (Bitte nicht irritieren lassen, trotz der Umstellung, wird im Feld "System" immer noch "Cup-System" angezeigt.
- Zum Erstellen der ersten Runde klicken Sie auf die Schaltfläche <Spiele erstellen> (5).

![](_page_7_Picture_13.jpeg)

#### <span id="page-7-2"></span>*3.2 Erste Runde durchführen*

- Wechseln Sie auf den Reiter <Spielbetrieb> (1)
- Mit der Funktion <freie Tische> werden Tische auf der rechten Seite automatisch mit den Spielen belegt (2)
- Alternativ können die Spiele auch manuell auf die Tische gezogen werden. Dazu das Spiel markieren und mit der gedrückten linken Maustaste auf einen beliebigen Tisch auf der rechte Seite ziehen. Anschließend die linke Maustaste wieder loslassen (3)

![](_page_8_Picture_1.jpeg)

 $\mathbf{I}$ 

im Landessportbund Hessen e.V. · Mitglied im DTTB

![](_page_8_Picture_110.jpeg)

#### <span id="page-8-0"></span>*3.3 Ergebniserfassung*

• Mit einem Doppelklick auf einen Tisch bzw. eine Begegnung öffnet sich die Ergebniserfassung. Die einzelnen Sätze können mit Leerzeichen, Komma oder Semikolon voneinander getrennt werden

![](_page_8_Picture_111.jpeg)

#### *3.4 Weitere Runden losen*

<span id="page-8-1"></span>Wenn alle Ergebnisse einer Runde erfasst sind, erscheint ein Fenster, über das man direkt die nächste Runde erstellen lassen kann. Hierzu einfach auf <Ja>" klicken (1). **Achtung:** Bitte vorher prüfen, ob alle

![](_page_8_Picture_9.jpeg)

Spieler zur nächsten Runde antreten können. Sollte sich z.B. ein Spieler verletzt haben, bitte auf <Nein> klicken (2) und die Schritte unter 3.5 ausführen. Ansonsten wir dieser Spieler fälschlicherweise für die nächste Runde berücksichtigt.

Ist der Spieler deaktiviert, unter <Gruppeneinteilung> (3) auf die

Schaltfläche <Spiele erstellen> klicken (4).

Seite **9** von **13**

HTTV-Geschäftsstelle: Grüninger Straße 17, 35415 Pohlheim (Watzenborn-Steinberg)

Telefon (0 64 03) 95 68-11, (0 64 03) 95 68-12 ∙ Telefax (0 64 03) 95 68-13 ∙ Email: [geschaeftsstelle@httv.de](mailto:geschaeftsstelle@httv.de) ∙ Internet: [www.httv.de](http://www.httv.de/)

Bankverbindung: IBAN DE14513900000015339306 – BIC VBMHDE5F

im Landessportbund Hessen e.V. · Mitglied im DTTB

![](_page_9_Picture_3.jpeg)

### *3.5 Deaktivieren von Spielern*

<span id="page-9-0"></span>Sollte ein Spieler nicht mehr weiterspielen können (z.B. aufgrund einer Verletzung), muss dieser unter dem Register <Gruppeneinteilung> noch **vor** der nächsten Auslosung auf <Spieler deaktivieren> gestellt werden (Spieler markieren, rechte Maustaste). **Bitte beachten:** Wenn Sie das Ergebnis des letzten Spiels der Runde (in der der Spieler aufgegeben hat) eingegeben haben, erscheint ein Hinweisfeld "Spielrunde Junior-Cup abgeschlossen. Nächste Runde erstellen?". **Klicken Sie hier bitte unbedingt auf** <**Nein**>**.** Anschließend können Sie den Spieler nach oben genannter Vorgehensweise deaktivieren. Wählen Sie <Ja> wird der Spieler bei der Auslosung für die nächste Runde berücksichtig.

![](_page_9_Picture_112.jpeg)

<span id="page-9-1"></span>Achtung: Die Aktion <Spieler deaktivieren> kann nicht mehr rückgängig gemacht werden. Der betreffende Spieler ist damit aus dem Turnier ausgeschieden.

#### *3.6 Ende des Turniers*

Sind alle 6 Runden gespielt, wird unter dem Register <Gruppeneinteilung> der Button <Spiele erstellen> ausgegraut (1), sodass keine weiteren Runden mehr gestartet werden können. An dieser Stelle findet sich nun die Endtabelle (2).

![](_page_9_Picture_113.jpeg)

Seite **10** von **13**

HTTV-Geschäftsstelle: Grüninger Straße 17, 35415 Pohlheim (Watzenborn-Steinberg)

im Landessportbund Hessen e.V. · Mitglied im DTTB

![](_page_10_Picture_2.jpeg)

#### <span id="page-10-0"></span>**4. Export der Ergebnisse aus MKTT**

Nach Abschluss des Turniers müssen die Ergebnisse in click-tt importiert werden. Zunächst muss eine XML-Datei aus MKTT erstellt werden

- Öffnen Sie das <Menü> (1)
- Ergebnis Export (2)
- Turnierdaten Export nach clickTT erzeugen (3)
- Datei speichern (4)

![](_page_10_Picture_143.jpeg)

#### *4.1 Verarbeiten von Nachmelden*

<span id="page-10-1"></span>Sollten sich im Fenster (siehe oben (3)) auf Grund von Nachmeldungen während des Turniers noch Namen befinden, so müssen diese zunächst in click-tt nacherfasst werden. (*siehe hierzu [Handlungsanleitung](https://www.httv.de/media/000/Junior-Cup/Anleitung-Junior-Cup_Turniermodul_Final.pdf)  [Turniermodul P](https://www.httv.de/media/000/Junior-Cup/Anleitung-Junior-Cup_Turniermodul_Final.pdf)unkt 4.2 Erfassung der Teilnehmer nach Meldeschluss*).

Anschließend ist ein erneuter Abgleich der Teilnehmer mit click-tt durchzuführen. Dazu ist eine bestehende Internetverbindung von Nöten.

- Öffnen Sie das <Menü> (1)
- Klicken Sie auf <Spielerabgleich> (2), es öffnet sich ein weiteres Fenster
- Klicken Sie auf die Schaltfläche <click-TT Teilnehmerliste erneut importieren (direkt online)> (3)
- Klicken Sie im nächsten Fenster auf <OK>

Achtung: Bitte beachten Sie, dass die Daten des nachgemeldeten Spieles in MKTT mit den Daten in click-tt identisch sein müssen.

Seite **11** von **13**

HTTV-Geschäftsstelle: Grüninger Straße 17, 35415 Pohlheim (Watzenborn-Steinberg)

im Landessportbund Hessen e.V. · Mitglied im DTTB

![](_page_11_Figure_2.jpeg)

### <span id="page-11-0"></span>**5. Import der Ergebnisse in click-tt**

Die aus MKTT gespeicherte Datei muss nun noch in click-tt importiert werden. Nach dem Turnierstart erscheint unter dem Menü "Werkzeuge" die Funktion "Ergebnis-Importer". (1) Klicken Sie auf diesen Link und laden die vorher abgespeicherte Datei. (-> Datei auswählen (2) -> Öffnen (3)). Abschließend klicken Sie auf <Importieren> (4).

![](_page_11_Picture_149.jpeg)

Seite **12** von **13**

HTTV-Geschäftsstelle: Grüninger Straße 17, 35415 Pohlheim (Watzenborn-Steinberg)

im Landessportbund Hessen e.V. · Mitglied im DTTB

![](_page_12_Picture_2.jpeg)

#### <span id="page-12-0"></span>**6. Turnier abschließen**

Nach dem importieren und speichern der Ergebnisse muss das Turnier noch abgeschlossen werden. Markieren Sie dazu das Turnier in der Übersichtsseite (1) und wählen die Aktion <markierte Turniere abschließen> (2) aus. Bestätigen Sie die Auswahl mit <Ausführen> (3).

![](_page_12_Picture_104.jpeg)

**Bitte beachten Sie:**

- **Die Ergebnisse im öffentlichen Bereich sind erst sichtbar, wenn das Turnier abgeschlossen ist**
- **Sobald das Turnier abgeschlossen ist, können Sie keine Ergebnisse mehr ändern. Sollte dennoch eine Änderung eines Ergebnisses notwendig sein, wenden Sie sich bitte an die Geschäftsstelle des HTTV**
- **Die Ergebnisse müssen innerhalb von 48 Stunden nach Turnierbeginn in click-tt erfasst und das Turnier abgeschlossen sein**

### **Viel Erfolg beim Durchführen eines**

Seite **13** von **13**

HTTV-Geschäftsstelle: Grüninger Straße 17, 35415 Pohlheim (Watzenborn-Steinberg)